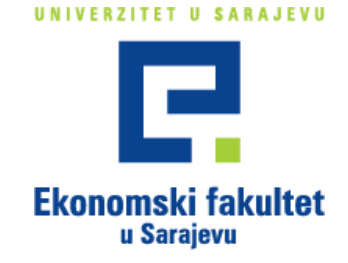

# Uputstvo za popunjavanje elektronske prijave semestra

Trg oslobođenja - Alija Izetbegović, Bosna i Hercegovina, 71000 SarajevoTel +387 (0) 33 27 59 00, 27 59 01, Fax +387 (0) 33 27 59 94 ID 4200735430002, PDV 200735430002 www.unsa.ba

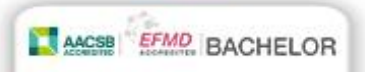

1. Otvoriti Web stranicu:<http://www.efsa.unsa.ba/prijava> i u dijaloški okvir upisati svoje EFSA studentske korisničke podatke (korisničko ime i šifru): $\frac{1}{1}$ 

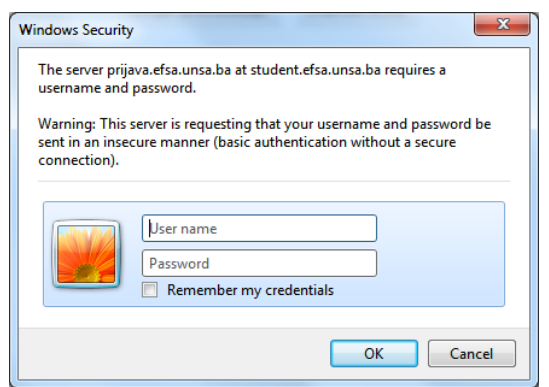

Nakon uspješne prijave otvoriti će se prozor kao na slici:

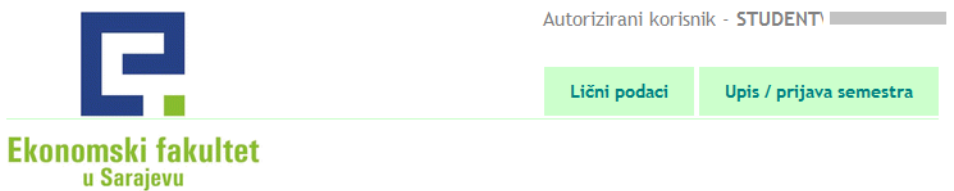

- 2. Kliknuti na "Lični podaci", zatim na "Izmjena podataka";
- 3. Provjeriti tačnost već upisanih podataka, te upisati podatke koji nisu unešeni:

### Izmjena ličnih podataka

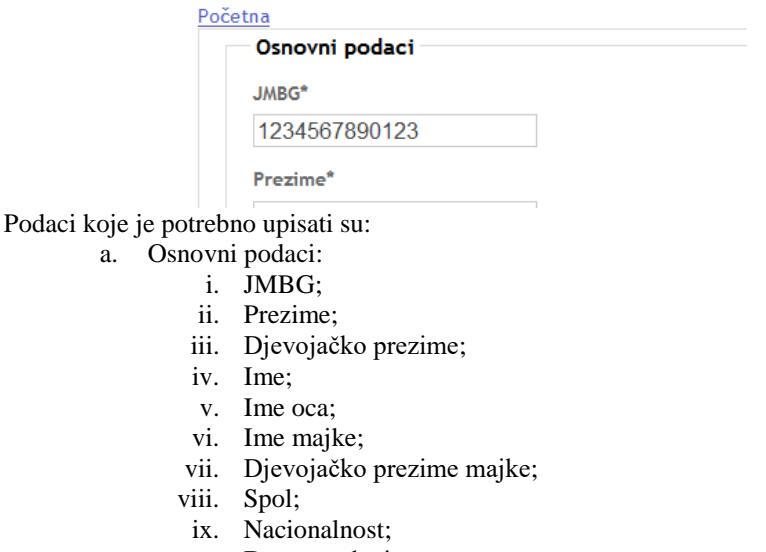

- x. Datum rođenja;
- xi. Broj telefona;
- xii. Titula.
- b. Mjesto rođenja:

 $\overline{a}$ 

- i. Naziv grada u kojem ste rođeni;
- ii. Poštanski broj grada u kojem ste rođeni;
- iii. Država u kojoj ste rođeni (ukoliko nije na listi, možete ručno upisati);
- iv. Naziv kantona u kojem ste rođeni;
- v. Općina u kojoj ste rođeni.
- c. Mjesto iz kojeg dolazite:

<sup>&</sup>lt;sup>1</sup> Ukoliko ste zaboravili Vaše pristupne podatke, javite se na [support@efsa.unsa.ba](mailto:support@efsa.unsa.ba)

- i. Adresa (ulica i broj);
- ii. Naziv grada iz kojeg dolazite;
- iii. Poštanski broj grada iz kojeg dolazite;
- iv. Naziv države iz koje dolazite (ukoliko nije na listi, možete ručno upisati);
- v. Naziv kantona iz kojeg dolazite;
- vi. Općina iz koje dolazite.
- d. Mjesto boravka:
	- i. Adresa boravišta za vrijeme školovanja (ulica i broj);
	- ii. Grad boravišta za vrijeme školovanja;
	- iii. Država boravišta za vrijeme školovanja (ukoliko nije na listi, možete ručno upisati);
	- iv. Kanton boravišta za vrijeme školovanja;
	- v. Općina u kojoj boravite.
- e. Državljanstvo:
	- i. Naziv države čije državljanstvo imate (ukoliko nije na listi, možete ručno upisati);
	- ii. Naziv države čije državljanstvo imate kao drugo državljanstvo.
- 4. Kliknuti na "Sačuvaj":

Sačuvai

5. Kliknuti na "Upis / Prijava semestra":

Upis / prijava semestra

6. Kliknuti na "Dodaj novu prijavu semestra":

#### Dodaj novu prijavu semestra

7. Odabrati Odsjek/smjer koji upisujete i kliknuti na "Sačuvaj":

Ekonomija/Evropske integracije  $\blacktriangledown$ 

Sačuvaj

8. Na formi "Unos podataka o prijavi semestra" odabrati i upisati podatke:

## Unos podataka o prijavi semestra

#### Početna

Odsjek/Smjer: Menadžment/Marketing

Semestar

Sedmi semestar, Četvrta godina studija -

- a. Odabrati semestar;
- b. Upisati broj indeksa;
- c. Da li prvi put upisujete odabranu godinu studija;
- d. Koje ste se godine prvi put upisali na ovu visokoškolsku ustanovu (u prvi semestar);
- e. Naziv prethodno završenog obrazovanja;
- f. Godina završetka prethodnog obrazovanja;
- g. Izvori finansiranja studenta za vrijeme studija;
- h. Status u aktivnosti studenta (ukoliko je izbor "Zaposlen", upisati zanimanje i status u zaposlenosti studenta);
- i. Status u aktivnosti roditelja(ukoliko je izbor "Zaposlen", upisati zanimanje i status u zaposlenosti roditelja);
- j. Odabrati status studenta.
- 9. Kliknuti na "Sačuvaj":

Sačuvaj

10. Ponovnim klikom na "Upis / Prijava semestra" otvara se pregled "Prijava semestara i preuzimanje obrazaca":

Pregled prijava semestara i preuzimanje obrazaca

| Školska godina              | Smjer                                    | Semestar           | <b>Status</b><br>prijave | <b>PDF</b>                        | <b>PDF</b>                            | <b>PDF</b>          | <b>PDF</b>            |         |  |
|-----------------------------|------------------------------------------|--------------------|--------------------------|-----------------------------------|---------------------------------------|---------------------|-----------------------|---------|--|
| Školska godina<br>2019/2020 | Menadžment i informacione<br>tehnologije | Osmi<br>semestar   | Zahtiev<br>obrađen       | <u>List o prijavi</u><br>semestra | Prijavni list<br>$(Obr.SV-20)$        | Izborni<br>predmeti | Kolizioni<br>predmeti | Pregled |  |
| Skolska godina<br>2020/2021 | Menadžment i informacione<br>tehnologije | Deveti<br>semestar | <b>Unos</b><br>podataka  | List o prijavi<br>semestra        | <u>Prijavni list</u><br>$(Obr.SV-20)$ | Izborni<br>predmeti | Kolizioni<br>predmeti | Pregled |  |

11. Kliknuti na "Pregled", zatim na "Odaberi kolizione predmete" / "Odaberi izborne predmete" kako bi izabrali kolizione / izborne predmete:

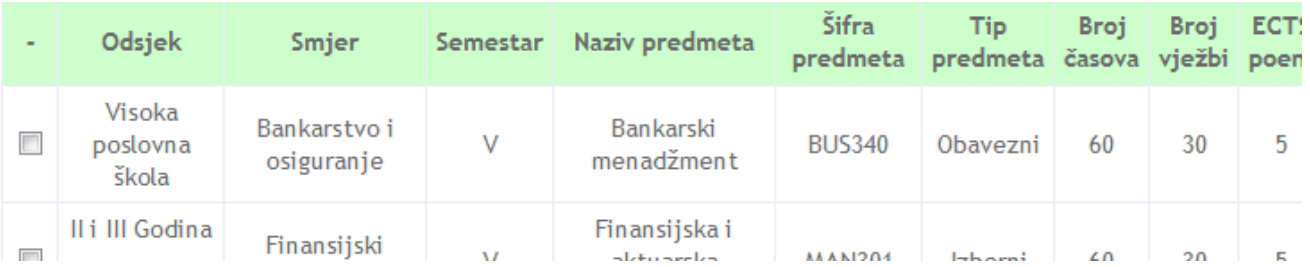

Nakon odabira kolizionih / izbornih predmeta kliknuti na "Sačuvaj", nakon čega ćete odabrane kolizione / izborne predmete vidjeti na Prikazu podataka o prijavi.

12. "List o prijavi semestra" i dva primjerka "Prijavnog lista" (Obrazac ŠV-20), te ukoliko ste odabrali izborne / kolizione predmete, odštampati, potpisati i predati u Službu za rad sa studentima i planiranje nastave:

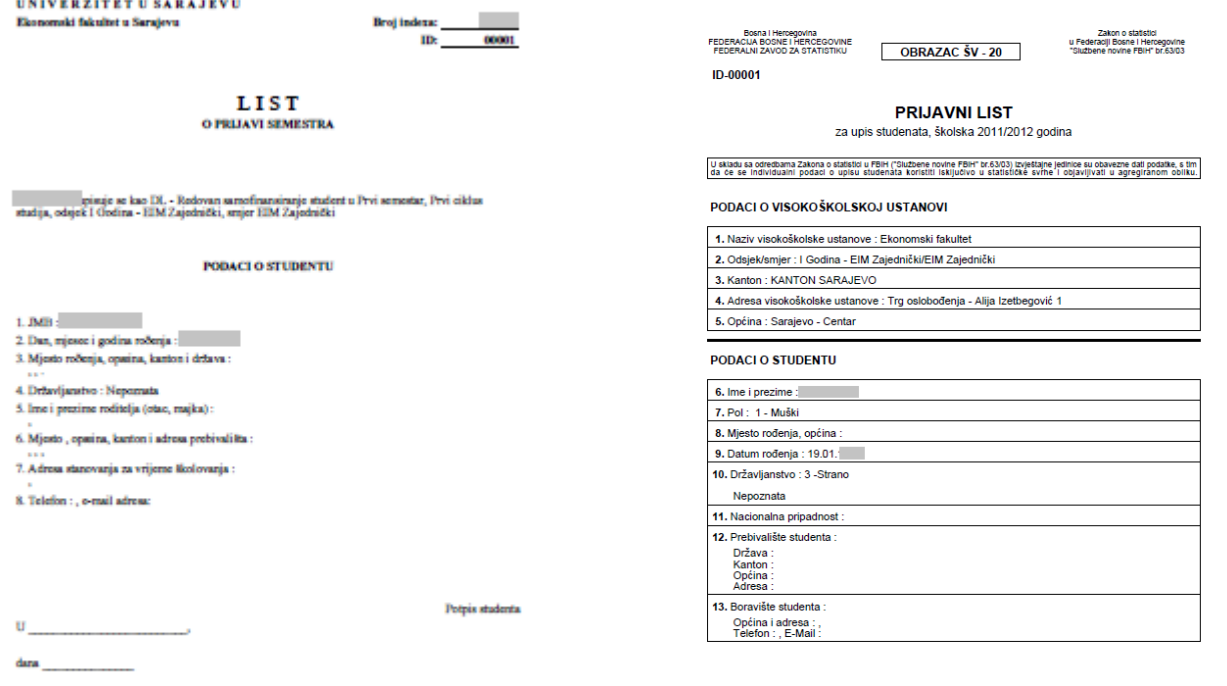